# **Handleiding** Youforce app & desktop **Declaraties**

 $5h$ 

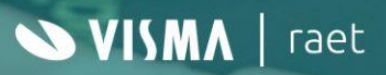

# **Inhoudsopgave**

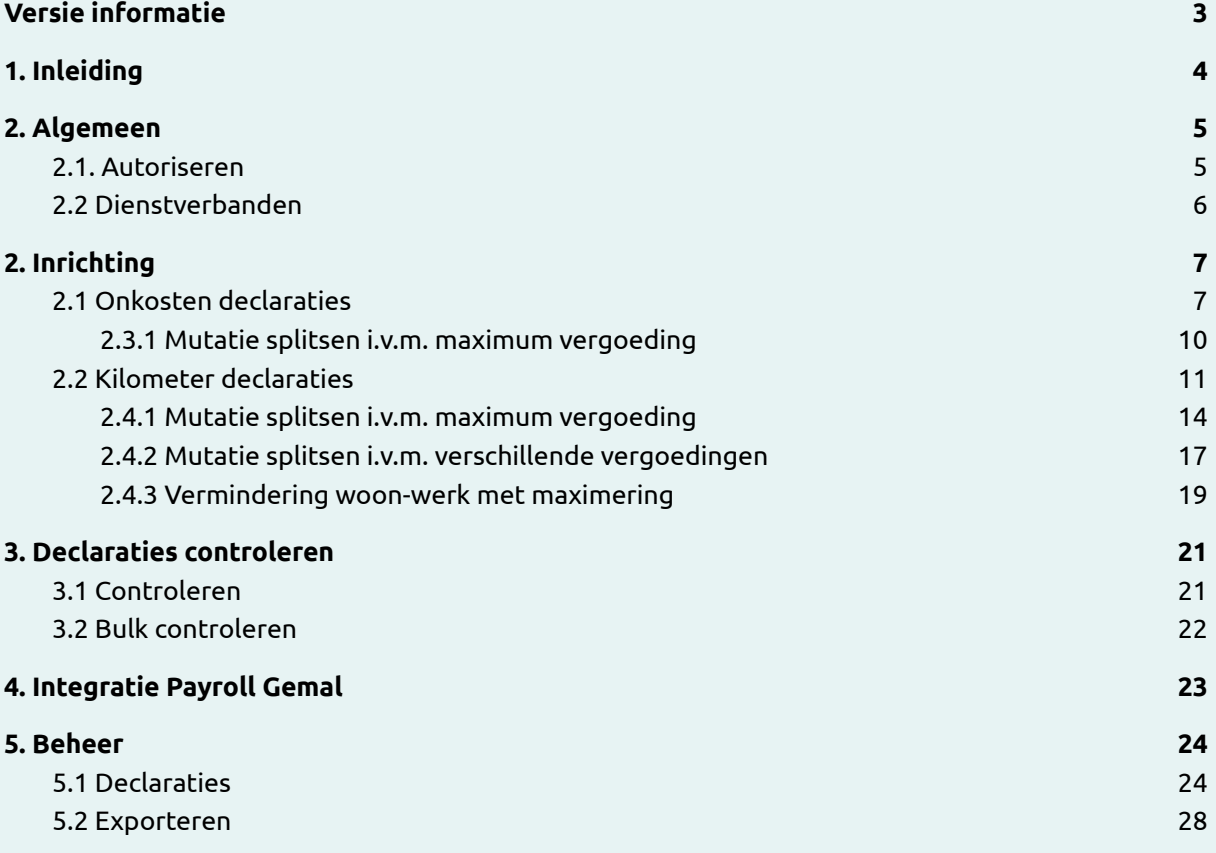

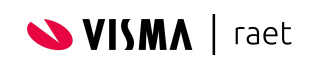

# <span id="page-2-0"></span>**Versie informatie**

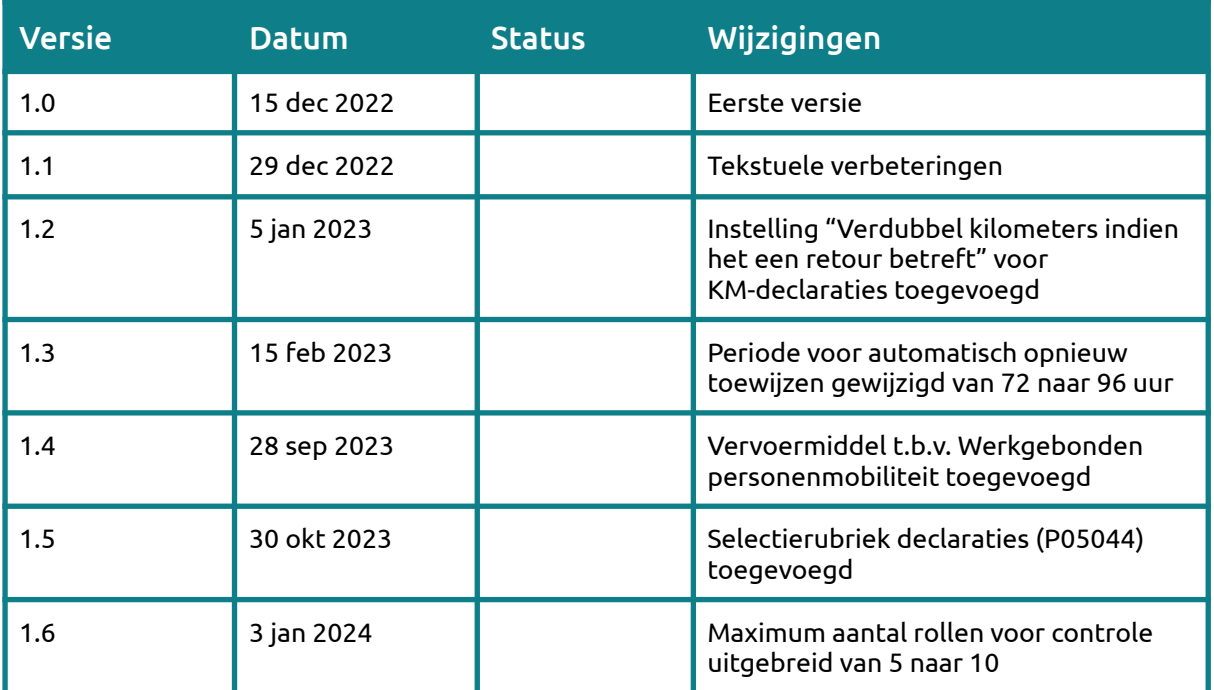

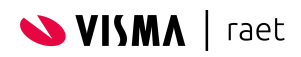

# <span id="page-3-0"></span>**1. Inleiding**

Met de declaratiemodule kunnen medewerkers snel en simpel kosten- of kilometerdeclaraties indienen die vervolgens gecontroleerd kunnen worden in maximaal twee stappen (bijvoorbeeld door een manager en de salarisadministratie).

Indien goedgekeurd wordt de declaratie verstuurd naar Payroll Gemal zodat deze meegenomen kan worden in de eerstvolgende verwerkingsperiode.

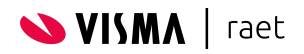

# <span id="page-4-0"></span>**2. Algemeen**

### <span id="page-4-1"></span>**2.1. Autoriseren**

Om gebruikers van Youforce toegang te geven moet je de juiste rechten toekennen, standaard zijn er geen rechten voor deze module toegekend.

Rechten worden ingericht in *[Autorisatiebeheer](https://community.visma.com/t5/Kennisbank-Youforce-Portaal/tkb-p/nl_ra_YF_Portaal_knowledge/label-name/handleidingen)*.

Binnen de declaratiemodule worden de volgende rechten gebruikt:

- Configuratie declaraties Geeft de gebruiker toegang tot de beheerfuncties van de declaratie module (bijvoorbeeld een beheerder)
- Categorieën beheren Met dit recht mag je categorieën maken en wijzigen (het is een extra recht, bovenop *Configuratie declaraties*)
- Declaraties indienen en controleren De gebruiker kan declaraties indienen en controleren (bijvoorbeeld medewerkers en managers)
- Declaraties bulk controleren Geeft de mogelijkheid om meerdere declaraties in één handeling goed- of af te keuren.

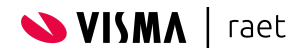

### <span id="page-5-0"></span>**2.2 Dienstverbanden**

Indien een gebruiker een persoon is met zogenaamde meerdere dienstverbanden (hiermee bedoelen we gelijktijdige / parallelle dienstverbanden) moet bij het indienen van een declaratie het juiste dienstverband geselecteerd worden.

Op basis van het geselecteerde dienstverband:

- Laten we alleen de categorieën zien die beschikbaar zijn op basis van de rubrieken *Arbeidsrelatie* (P01102) of *Selectierubriek declaraties* (P05044) (meer informatie kun je vinden in het hoofdstuk *Inrichting*).
- Gebruiken we de Organisatorische Eenheid om te bepalen wie de declaratie kan controleren.
- Integreren we uiteindelijk de declaratie, als variabele mutatie, naar Payroll Gemal. Dit gebeurt op basis van de gekoppelde OIR (Opdrachtgever, Instellingsnummer en Registratienummer).

We tonen alleen dienstverbanden die vandaag actief zijn; dienstverbanden met een einddatum vóór vandaag of met een startdatum na vandaag worden niet getoond.

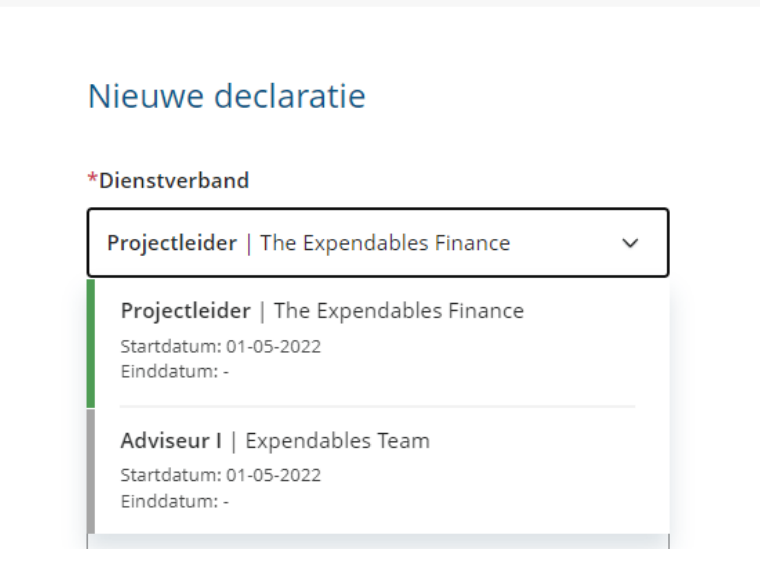

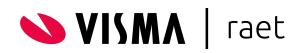

# <span id="page-6-0"></span>**2. Inrichting**

De inrichting van declaraties doe je vanuit de beheerders schermen. Je kunt deze middels een aantal manieren bereiken:

- Mijn Youforce
- Home
- Youforce Portaal
- Directe link Via <https://admin.expense.youforce.com> kom je in de sectie voor beheer van declaraties.

# <span id="page-6-1"></span>**2.1 Onkosten declaraties**

Wil je de medewerker in staat stellen om onkosten declaraties in te dienen, dan zorg je ervoor dat je de juiste categorieën geactiveerd hebt.

Klik op de tab *Categorieën, Onkosten* en vervolgens op *Nieuwe categorie toevoegen*, er verschijnt een pagina waarmee je een nieuwe categorie kunt aanmaken.

#### **Status**

Een actieve categorie verschijnt in de lijst als een medewerker een nieuwe declaratie gaat indienen. Is de categorie inactief dan kunnen er geen nieuwe declaraties op aangemaakt worden. Declaraties die reeds zijn ingediend kunnen ook worden voltooid als de categorie inmiddels op inactief staat. Hiermee hebben we ervoor gezorgd dat je categorieën kunt laten uitsterven mochten deze vanaf een bepaald moment niet meer relevant zijn.

#### **Categorie naam**

Geef de categorie een herkenbare, duidelijke en korte naam. De naam is altijd zichtbaar voor de medewerker.

#### **Omschrijving**

Meestal is er aanvullende informatie nodig om de medewerker (en manager) duidelijk te maken wat het doel van de categorie is en of er aandachtspunten zijn.

#### *Voorbeeld*

De eerste stap bij het indienen van een declaratie is de selectie van de categorie.

#### Nieuwe declaratie

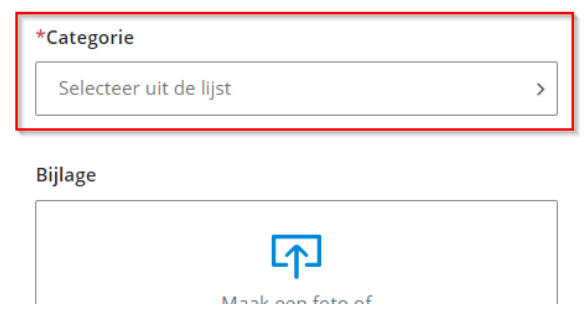

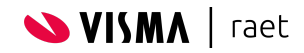

De lijst die getoond wordt laat de naam van de categorie en indien ingericht de omschrijving zien:

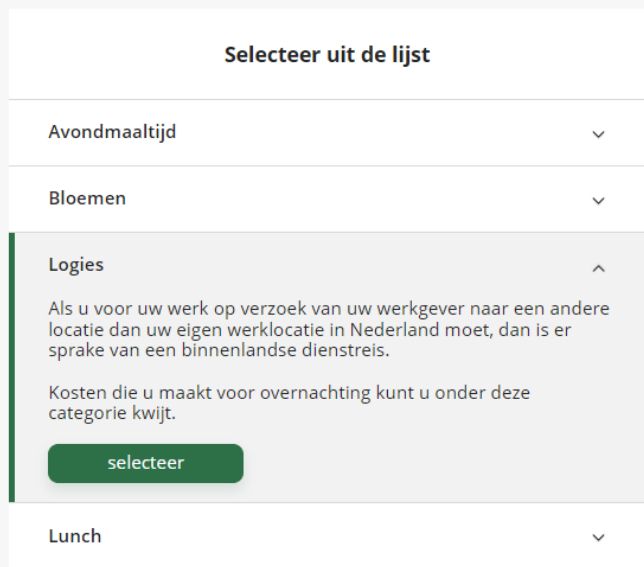

#### **Selectie dienstverbanden**

Met deze instelling bepaal je of alle dienstverbanden de betreffende categorie kunnen gebruiken of alleen dienstverbanden met een bepaalde *Arbeidsrelatie* (P01102) of waarde in *Selectierubriek declaraties* (P05044) (Je kunt een of meerdere waarden selecteren).

#### **Gemal invoercode**

Geef de invoercode waarmee het gedeclareerde bedrag wordt verwerkt in Gemal.

Maak je nog gebruik van Self Service en wil je weten welke invoercode door Beaufort wordt aangestuurd, raadpleeg dan de code-vertaler in Beaufort. Hier kun je eenvoudig opzoeken welke rubriekcode is gekoppeld aan welke invoercode van Gemal.

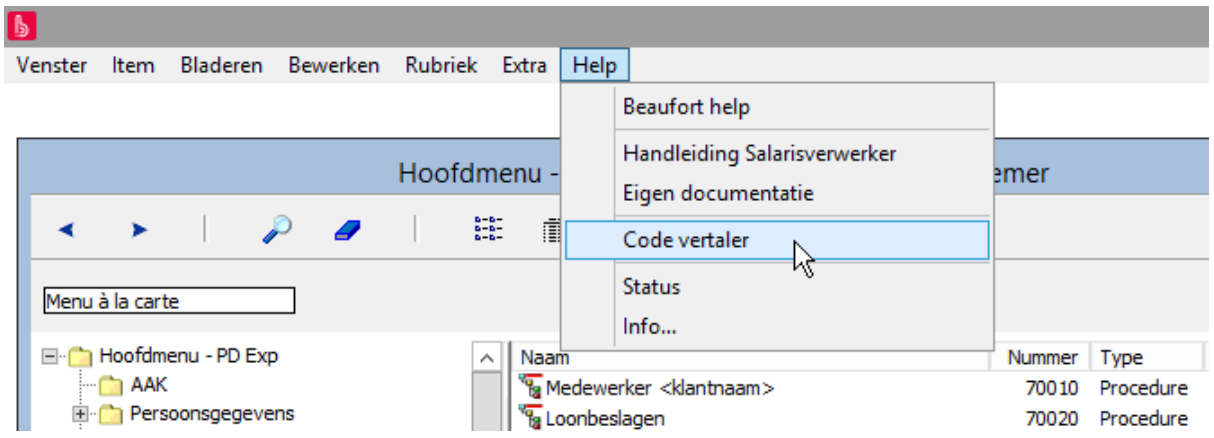

 $\bullet$  Je hebt eerder de naam van de categorie bepaald. Om het makkelijk te maken voor de medewerker is het fijn als de omschrijving op de loonstrook overeenkomt (of op zijn minst herkenbaar is) met de categorie waarop de kosten zijn ingediend. Controleer daarom de *Tekst bij uitvoercode* en pas deze aan indien nodig.

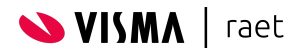

#### **Mutatie splitsen voor Gemal**

In een aantal situaties is het nodig om het bedrag van een declaratie in twee mutaties aan te leveren bij Gemal. Bijvoorbeeld als er sprake is van een maximale netto vergoeding.

Meer uitleg vindt je in het hoofdstuk *Mutatie splitsen i.v.m. maximum vergoeding*.

#### **Maximum bedrag in euro's**

Declaraties die het maximum overschrijden kunnen niet worden ingediend, dit gebruik je om invoerfouten te voorkomen.

#### **Maximum leeftijd**

Declaraties die ouder zijn dan het opgegeven aantal (kalender-)dagen kunnen niet worden ingediend. Deze instelling gebruik je om te voorkomen dat medewerkers te oude declaraties alsnog indienen.

#### **Bijlage**

Geef aan of de bijlage verplicht is voor het indienen van een declaratie. We ondersteunen foto's/plaatjes (PNG, JPEG, GIF) en PDF documenten. Voor beide geldt een maximale omvang van 10 MB.

#### **Toelichting**

Geef aan of de toelichting verplicht is voor het indienen van een declaratie.

#### **Aantal controles**

Mogelijk wil je bepaalde categorieën laten controleren door een manager en/of de salarisadministratie. Met deze instelling bepaal je of en hoeveel (maximaal 2) controles er van toepassing zijn. Je bepaald per stap welke rol(len) deze controle kunnen uitvoeren. Je kunt maximaal 10 rollen selecteren per stap. Meer informatie vindt je in het hoofdstuk *(Bulk) controleren*.

De rollen komen uit de organisatiestructuur van Beaufort.

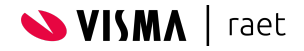

#### <span id="page-9-0"></span>**2.3.1 Mutatie splitsen i.v.m. maximum vergoeding**

In sommig gevallen geldt er een maximum netto vergoeding, het bovenmatige deel van de declaratie wordt dan een bruto vergoeding.

#### *Voorbeeld*

We gaan er hier vanuit dat er een maximale netto vergoeding geldt van € 17,44.

#### De inrichting zal er dan als volgt uit kunnen zien:

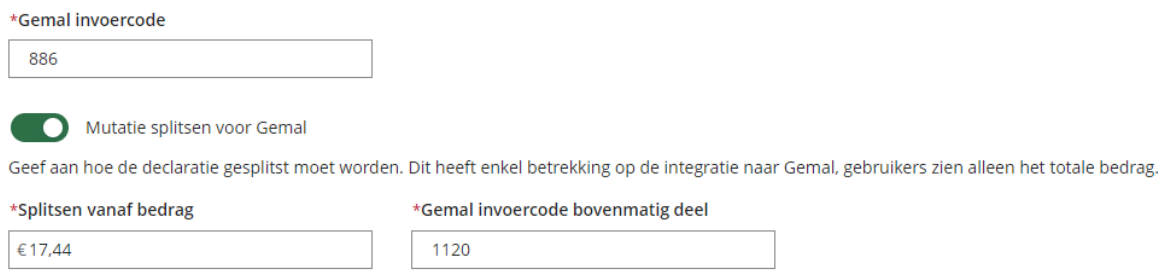

Het veld *Gemal invoercode* bevat de invoercode die gebruikt wordt voor de netto vergoeding. Vanaf € 17,44 (*Splitsen vanaf bedrag*) wordt de waarde van de declaratie aangeleverd op invoercode 1120 (*Gemal invoercode bovenmatig deel*), in dit voorbeeld een bruto vergoeding.

De medewerker dient een declaratie in op de betreffende categorie, in dit geval een declaratie van € 75,00.

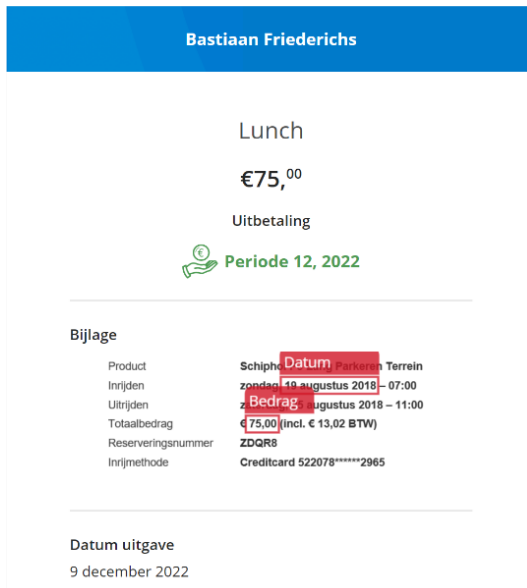

De mutatie wordt gesplitst op basis van de inrichting, € 17,44 naar invoercode 886, het bovenmatige deel van € 57,56 (€ 75,00 - € 17,44) naar invoercode 1120.

Werknemer 200030 - Overige gegevens, Bruto componenten

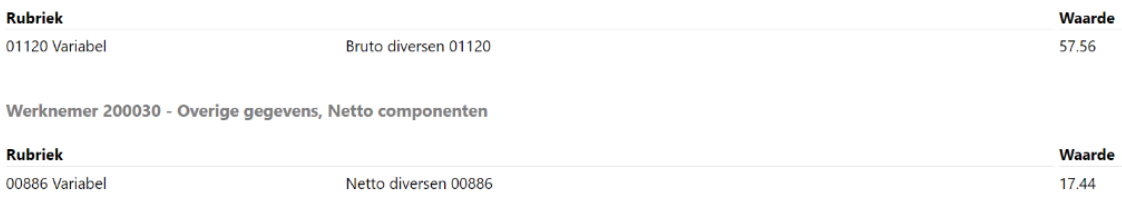

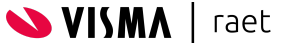

## <span id="page-10-0"></span>**2.2 Kilometer declaraties**

Wil je de medewerker in staat stellen om kilometer declaraties in te dienen, dan zorg je ervoor dat je de juiste categorieën geactiveerd hebt.

Klik op de tab *Categorieën* en vervolgens op *Nieuwe categorie toevoegen*, er verschijnt een pagina waarmee je een nieuwe categorie kunt aanmaken.

#### **Status**

Een actieve categorie verschijnt in de lijst als een medewerker een nieuwe declaratie gaat indienen. Is de categorie inactief dan kunnen er geen nieuwe declaraties op aangemaakt worden. Declaraties die reeds zijn ingediend kunnen ook worden voltooid als de categorie inmiddels op inactief staat. Hiermee hebben we ervoor gezorgd dat je categorieën kunt laten uitsterven mochten deze vanaf een bepaald moment niet meer relevant zijn.

#### **Categorie naam**

Geef de categorie een herkenbare, duidelijke en korte naam. De naam is altijd zichtbaar voor de medewerker.

#### **Omschrijving**

Meestal is er aanvullende informatie nodig om de medewerker (en manager) duidelijk te maken wat het doel van de categorie is en of er aandachtspunten zijn.

#### **Selectie dienstverbanden**

Met deze instelling bepaal je of alle dienstverbanden de betreffende categorie kunnen gebruiken of alleen dienstverbanden met een bepaalde *Arbeidsrelatie* (P01102) of waarde in *Selectierubriek declaraties* (P05044) (Je kunt een of meerdere waarden selecteren).

#### **Vervoermiddelen**

Geef aan welke vervoermiddelen er beschikbaar zijn voor de betreffende categorie. Deze verbijzondering gebruik je later om voor de *Werkgebonden personenmobiliteit* de kilometers te rapporteren in het portaal van de Rijksdienst voor Ondernemend Nederland (RVO).

#### **Gemal invoercode**

Geef de invoercode waarmee de gedeclareerde afstand wordt verwerkt in Gemal.

Dit is eigenlijk altijd een zogenaamde kilometerregeling, in de handleiding van Gemal kun je hier meer informatie over vinden als je zoekt op *Reiskosten op declaratiebasis*.

 $\bullet$  Denk eraan om de betreffende kilometerregeling(en) te koppelen aan de dienstverbanden in HR Core Beaufort.

#### **Mutatie splitsen voor Gemal**

In een aantal situaties is het nodig om de afstand van een declaratie in twee mutaties aan te leveren bij Gemal. Bijvoorbeeld als er sprake is van een maximum vergoeding of een verschillende vergoeding per afstand

Meer uitleg vind je de volgende paragrafen van dit hoofdstuk.

#### **Maximum aantal kilometers**

Declaraties die het maximum overschrijden kunnen niet worden ingediend, dit gebruik je om invoerfouten te voorkomen.

#### **Maximum leeftijd**

Declaraties die ouder zijn dan het opgegeven aantal (kalender-)dagen kunnen niet worden ingediend. Deze instelling gebruik je om te voorkomen dat medewerkers te oude declaraties alsnog indienen.

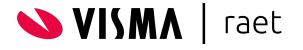

#### **Woon-werkverkeer**

Is de instelling *Woon-werkverkeer mag in mindering gebracht worden* actief, dan heeft de medewerker bij het indienen van een Kilometerdeclaratie de mogelijkheid om zijn woon-werk afstand in mindering te brengen op de totale afstand.

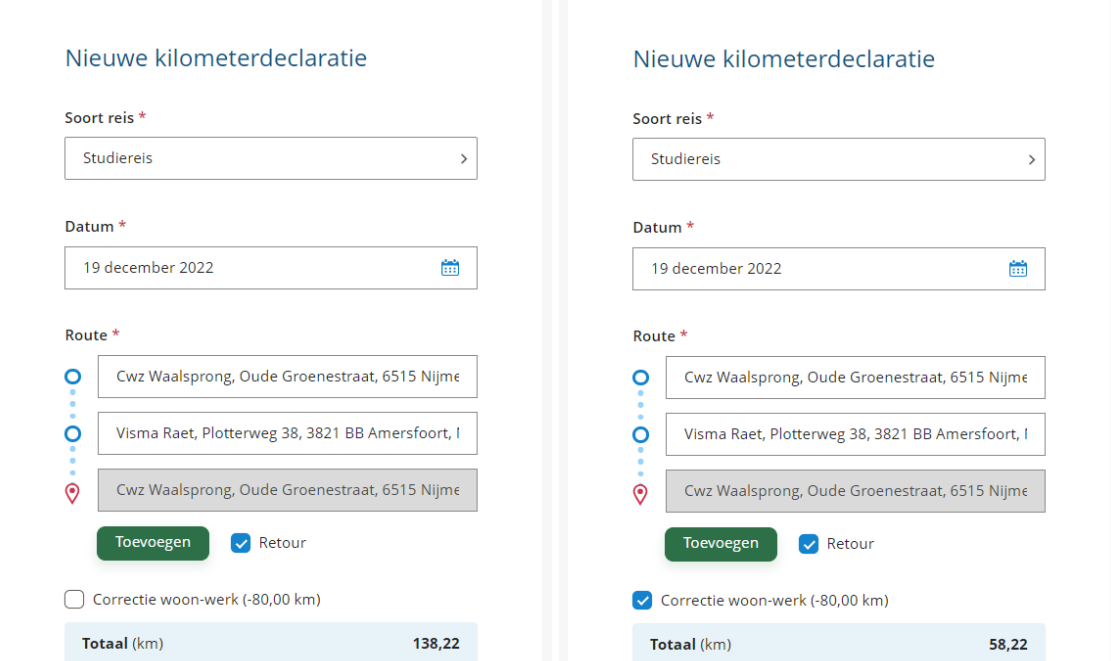

We gebruiken hiervoor de waarde uit rubriek P00372 (HR Core Beaufort) en vermenigvuldigen deze waarde met 2 om de afstand voor een retour te verkrijgen.

Als de afstand woon-werk (P00372) groter is dan het ingestelde maximum van de categorie, zullen we het maximum in mindering brengen (bij een ingesteld maximum van 30 km is dit dus 2 x 30 km = 60 km).

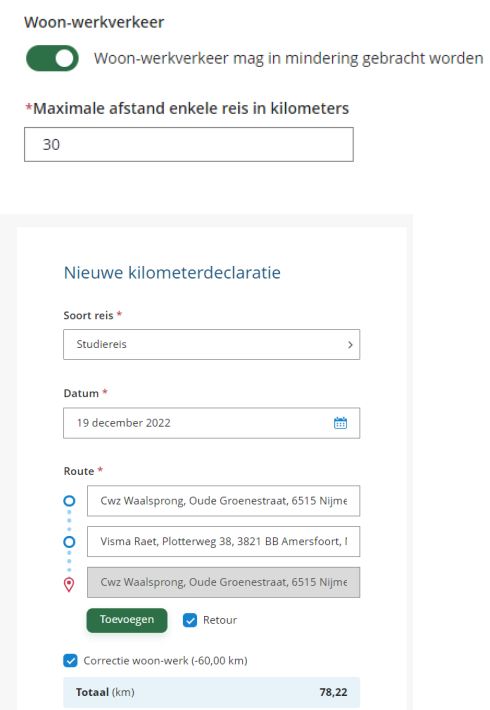

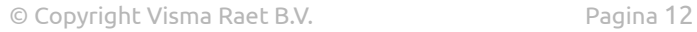

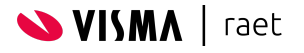

Zou bij het dienstverband een afstand zijn vastgelegd groter dan het maximum (bijv. 40 km), dan wordt het verschil (2 x 10 km = 20 km) automatisch in mindering gebracht op invoercode 01970 zodat er niet teveel fiscale ruimte ontstaat.

Meer informatie lees je in de paragraaf *Vermindering woon-werk met maximering*.

Is er voor het betreffende dienstverband geen woon-werk afstand vastgelegd, dan zal de medewerker tijdens het indienen ook geen mogelijkheid hebben om te verminderen.

#### **Toelichting**

Geef aan of de toelichting verplicht is voor het indienen van een declaratie.

#### **Aantal controles**

Mogelijk wil je bepaalde categorieën laten controleren door een manager en/of de salarisadministratie. Met deze instelling bepaal je of en hoeveel (maximaal 2) controles er van toepassing zijn. Je bepaald per stap welke rol(len) deze controle kunnen uitvoeren. Je kunt maximaal 10 rollen selecteren per stap. Meer informatie vindt je in het hoofdstuk *(Bulk) controleren*.

De rollen komen uit de organisatiestructuur van Beaufort.

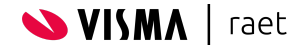

#### <span id="page-13-0"></span>**2.4.1 Mutatie splitsen i.v.m. maximum vergoeding**

Bijvoorbeeld als jouw organisatie een maximum vergoeding kent op basis van een aantal kilometers.

Voor dit voorbeeld gaan we er vanuit dat er tot 30 kilometer - enkele reis - vergoed wordt.

Indien de medewerker een declaratie van 100 km als enkele reis indient, is het de bedoeling dat er 30 km vergoed tegen € 0,09 netto per km en dat het bovenmatige deel (70 km) gebruikt wordt in de opbouw van de fiscale ruimte.

In termen van Gemal-mutaties betekent dit:

- 30 (km) naar invoercode 02572, KM regeling 1 ( $\vert \vert$ )
- 70 (km) naar invoercode 01970, Fiscale KMs woon-werk

Dient de medewerker een declaratie van 100 km als retour-reis in, dan zijn dit de mutaties naar Gemal:

- 60 (km) naar invoercode 02572, KM regeling 1 ( $\vert \vert$ )
- 40 (km) naar invoercode 01970, Fiscale KMs woon-werk

 $\bullet$  Gemal kent twee invoercodes om de fiscale ruimte aan te passen te weten:

- Invoercode 01970 *Fiscale kilometers woon-werk declaratie* Deze invoercode gebruik je als de medewerker een hogere reisafstand woon-werk heeft maar op basis van een maximaal aantal km de reiskosten betaald krijgt. Je legt dan het verschil van de reisafstand minus het maximaal vergoede aantal km vast.
- Invoercode 02374 *Aantal overige zakelijke kilometers* Deze invoercode gebruik je om de fiscale vrijstelling voor dienstreizen te corrigeren. Als er meer of minder zakelijke km's uitbetaald worden dan wat er aan km's gedeclareerd worden.

De inrichting voor deze categorie ziet er dan als volgt uit:

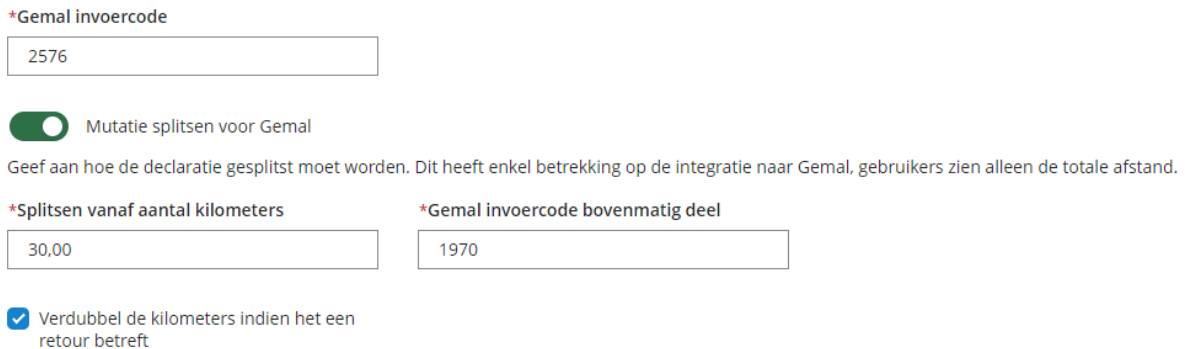

(ℹ️) *De te gebruiken KM regeling(en) hangen af van de inrichting in Gemal, bespreek de inrichting met je salarisadministrateur (of schakel een Visma|Raet consultant in)*

**SVISMA** | raet

Een medewerker dient een declaratie in van 69,36 km, enkele reis:

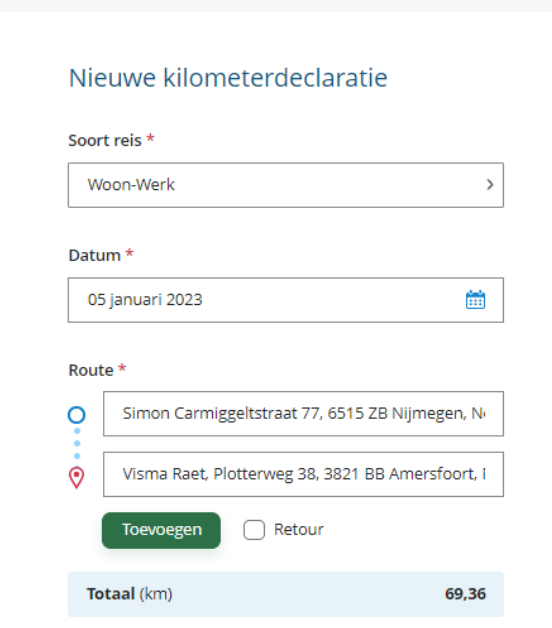

#### De mutaties in Gemal (na goedkeuring):

Werknemer 200030 - Overige gegevens, Reiskosten/reisuren/auto

#### **Rubriek**

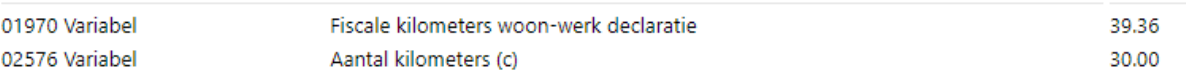

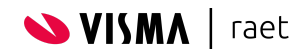

Waarde

Dient de medewerker een retour in (139,22 km):

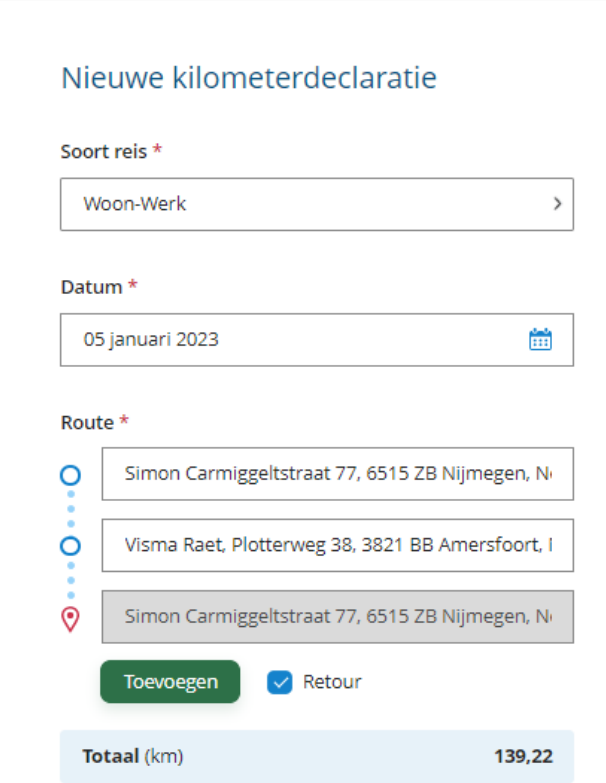

#### Dan zijn dit de bijbehorende mutaties:

Werknemer 200030 - Overige gegevens, Reiskosten/reisuren/auto

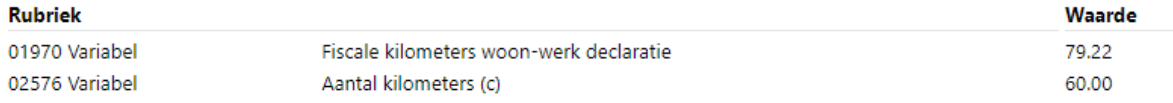

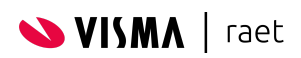

#### <span id="page-16-0"></span>**2.4.2 Mutatie splitsen i.v.m. verschillende vergoedingen**

Bijvoorbeeld als jouw organisatie een deel van de kilometers tegen het tarief 1 vergoed en het restant tegen tarief 2.

Voor dit voorbeeld gaan we er vanuit dat de eerste 10 km tegen € 0,19 netto per km vergoed, en voor alle overige kilometers daarboven € 0,28 netto per km. De medewerker declareert 50 kilometer.

In dit geval is het de bedoeling dat er 10 km vergoed wordt tegen € 0,19 netto per km en dat het bovenmatige deel (40 km) vergoed wordt tegen € 0,28 netto per km.

In termen van Gemal-mutaties betekent dit:

- $-$  10 (km) naar invoercode 02574, KM regeling 2 ( $\begin{bmatrix} \bullet \\ \bullet \end{bmatrix}$ )
- $-$  40 (km) naar invoercode 02576, KM regeling 3 ( $\vert \vert$ )

#### De inrichting voor deze categorie ziet er dan als volgt uit:

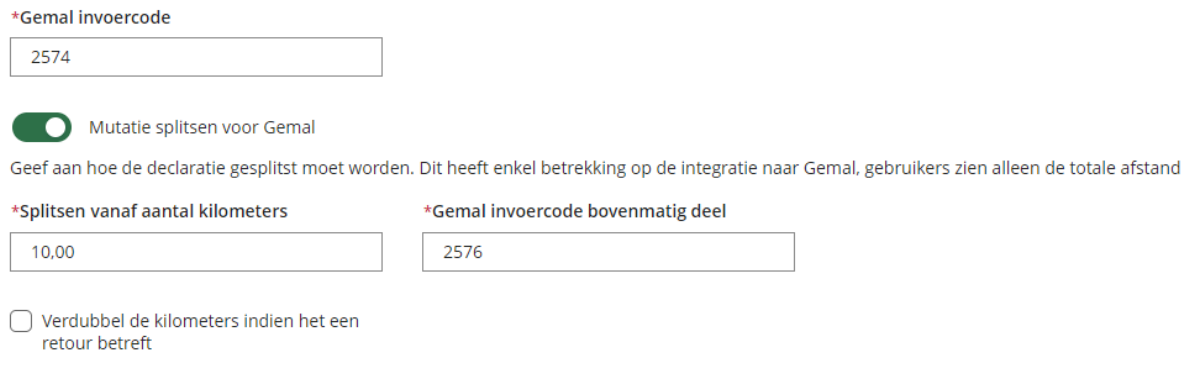

(ℹ️) *De te gebruiken KM regeling(en) hangen af van de inrichting in Gemal, bespreek de inrichting met je salarisadministrateur (of schakel een Visma|Raet consultant in)*

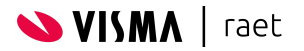

Medewerker dient opnieuw een declaratie in van 139,22 km

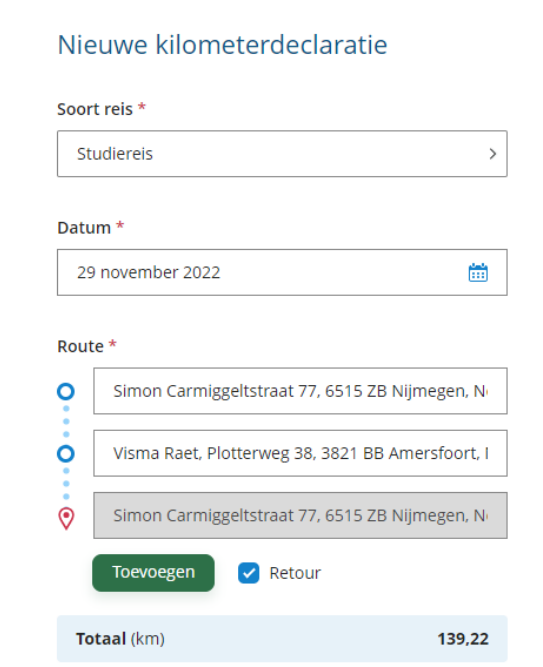

### De mutaties in Gemal (na goedkeuring)

Werknemer 200030 - Overige gegevens, Reiskosten/reisuren/auto

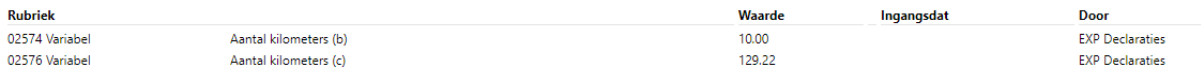

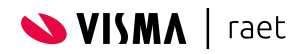

#### <span id="page-18-0"></span>**2.4.3 Vermindering woon-werk met maximering**

Vergoed je woon-werk middels een vaste vergoeding dan sta je waarschijnlijk toe dat de medewerker aangeeft of deze woon-werk afstand in mindering gebracht moet worden op de Kilometerdeclaratie.

Indien er ook nog een maximum afstand van toepassing is èn de medewerker een woon-werk afstand (P00372) heeft groter dan het maximum, zullen we een correctie op de fiscale kilometers doorgeven aan Payroll Gemal.

#### *Voorbeeld*

Medewerker krijgt een vaste woon-werk vergoeding; rubriek P00372 (*Fiscale afstand woon-werk enkele reis*) is gevuld met 40 km

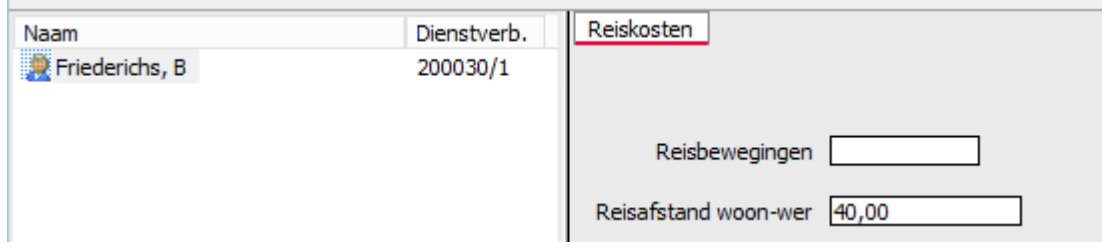

De woon-werk vergoeding is gemaximeerd op 30 km enkele reis (vastgelegd in Gemal èn in de configuratie van de Youforce app)

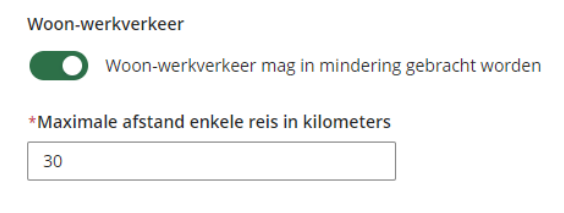

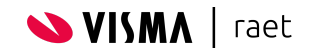

Medewerker dient een dienstreis in van 139,22 km en brengt de woon-werk afstand in mindering:

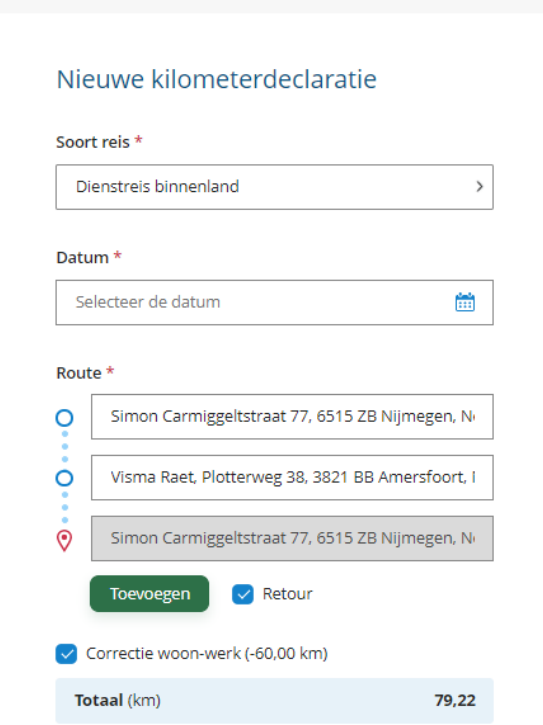

Hoewel de woon-werk afstand enkele reis 40 km is, wordt er 2 x 30 km (het ingestelde maximum) in mindering gebracht.

De totale afstand van de declaraties is dan 139,22 km - 60 km = 79,22 km.

Het gevolg van het ingestelde maximum van 30 km in combinatie met de woon-werk afstand van 40 km is dat er 20 km teveel aan fiscale vrije ruimte wordt opgebouwd.

De medewerker kreeg vanuit woon-werk immers 40 km, waarvan 30 km vergoed is, en het restant (10 km) maal 2 (retour woon-werk), 20 km wordt door Gemal in de fiscale ruimte opgenomen.

Omdat de medewerker heeft aangegeven dat er een correctie moet worden toegepast, zullen we het verschil van 20 km tegenboeken op invoercode 01970.

Het resultaat is dat de kilometers woon-werk die vergoed zouden worden in mindering worden gebracht op de declaratie èn dat de ontstane fiscale ruimte wordt gecorrigeerd.

Werknemer 200030 - Overige gegevens, Reiskosten/reisuren/auto

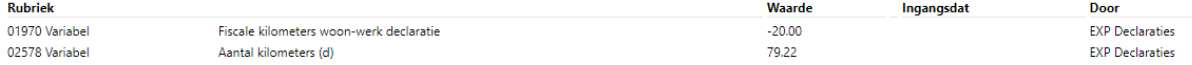

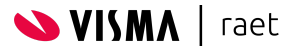

# <span id="page-20-0"></span>**3. Declaraties controleren**

Afhankelijk van de inrichting van de categorie zijn één of twee controle stappen mogelijk. Deze stappen worden sequentieel uitgevoerd; als de eerste controle is afgerond en de declaratie is goedgekeurd wordt de declaratie toegewezen aan de rollen in de tweede controle stap.

Zijn er meerdere personen in staat om een declaratie te controleren binnen een stap (bijvoorbeeld indien er meerdere rollen zijn opgegeven, of er meerdere personen in eenzelfde rol zijn toegewezen) dan is de controle van één van de personen genoeg om de stap af te ronden.

Bij het toewijzen van een declaratie ter controle worden eventuele vervangers ook toegewezen.

### <span id="page-20-1"></span>**3.1 Controleren**

Doordat we alle relevante informatie tonen aan de persoon die controleert, is het eenvoudig om te bepalen of je goed- of afkeurt.

Naast de standaard informatie zoals de naam van de indiener, de datum uitgave, het bedrag / de afstand, toelichting namens de indiener, etc. Zijn er enkele handigheden toegevoegd:

- Indien een omschrijving voor de categorie beschikbaar is, kan men deze inzien.
- De Organisatorische Eenheid en Functie van het betreffende dienstverband worden getoond.
- De reacties van eerdere controles zijn inzichtelijk

In geval van een kilometer-declaratie wordt middels een label aangegeven of het een retour-reis betreft en indien de woon-werk afstand in mindering is gebracht is dit ook zichtbaar.

In het geval van afkeuren is een opmerking verplicht, in het geval van goedkeuren is deze optioneel.

Wordt er in de eerste controle-stap afgekeurd dan wordt de declaratie geretourneerd aan de indiener. Gebeurt het afkeuren in de tweede controle-stap, dan wordt de declaratie opnieuw toegewezen aan de personen die de eerste controle moeten uitvoeren.

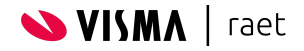

### <span id="page-21-0"></span>**3.2 Bulk controleren**

Omdat het uitgangspunt is dat iedere afstand/bedrag een aparte declaratie is, hebben we de mogelijkheid voor bulk controle toegevoegd.

Als de persoon die moet controleren het recht *Declaraties bulk controleren* heeft, kan men nog sneller controleren.

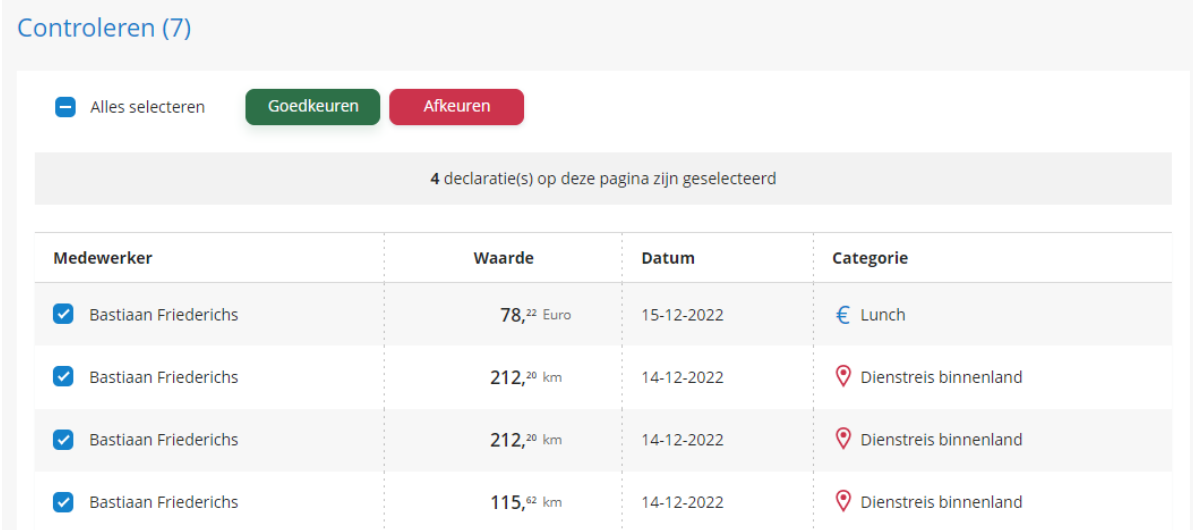

In 1 actie kunnen meerdere declaraties goed- of afgekeurd worden. Door op een declaratie(-regel) te klikken, open je deze om de details te bekijken en heb je de mogelijkheid om individueel goed- of af te keuren..

 Een slimme werkwijze is om opvallende declaraties in detail te bekijken en goed- of af te keuren. Daarna keur je de rest eenvoudig goed door ze allemaal te selecteren.

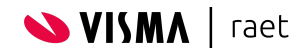

# <span id="page-22-0"></span>**4. Integratie Payroll Gemal**

Wanneer alle controle-stappen zijn afgerond, of wanneer het een categorie betreft die geen controle vereist, worden de mutaties aangeboden aan Payroll Gemal.

Afhankelijk van de inrichting is dit één variabele mutatie of meerdere. Er wordt geen ingangsdatum meegegeven aan de mutatie, Payroll Gemal zal deze in de lopende verwerkingsperiode meenemen.

Op het moment dat er een productie is afgeroepen en nog niet voltooid is, wordt de mutatie automatisch in de volgende verwerkingsperiode geplaatst.

Tijdens de acceptatie van de mutatie koppelt Payroll Gemal terug in welke periode de mutatie verwerkt zal worden. Vanaf dit moment is dit ook zichtbaar voor de indiener.

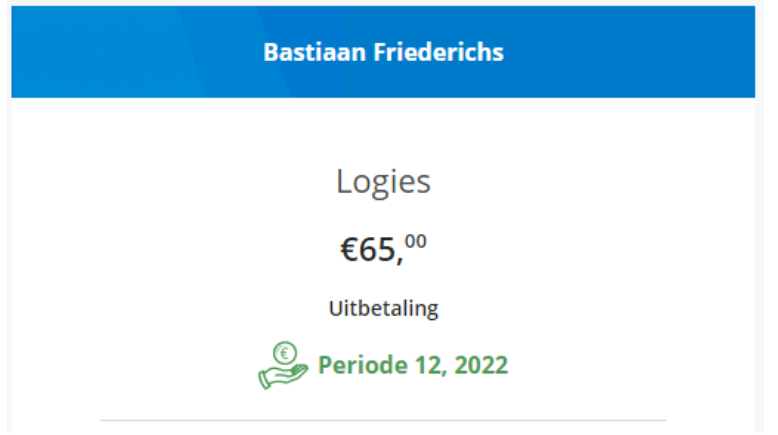

De betreffende mutaties kun je terugvinden in Gemal Direct Inrichting (GDI).

 Verwijder je (als beheerder) een declaratie die al is afgeleverd bij Payroll Gemal? Vergeet dan niet de betreffende variabele mutatie(s) ook te verwijderen in Gemal Direct Inrichting.

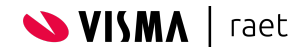

# <span id="page-23-0"></span>**5. Beheer**

### <span id="page-23-1"></span>**5.1 Declaraties**

Als je naar de beheermodule navigeert dan kom je standaard terecht op de pagina voor het beheren van declaraties.

Je kunt zoeken op *Naam* of *Persoonsnummer* van de indiener en daarnaast filteren op het *Soort declaratie* en de *Status beheerder*. Worden er geen filtercriteria opgegeven, dan worden alle declaraties getoond.

De *Status beheerder* is een verbijzondering van *Status*, en geeft meer informatie dan de module aan medewerkers of managers toont. Als beheerder ben je hiermee beter in staat om te begrijpen wat de status is van een bepaalde declaratie.

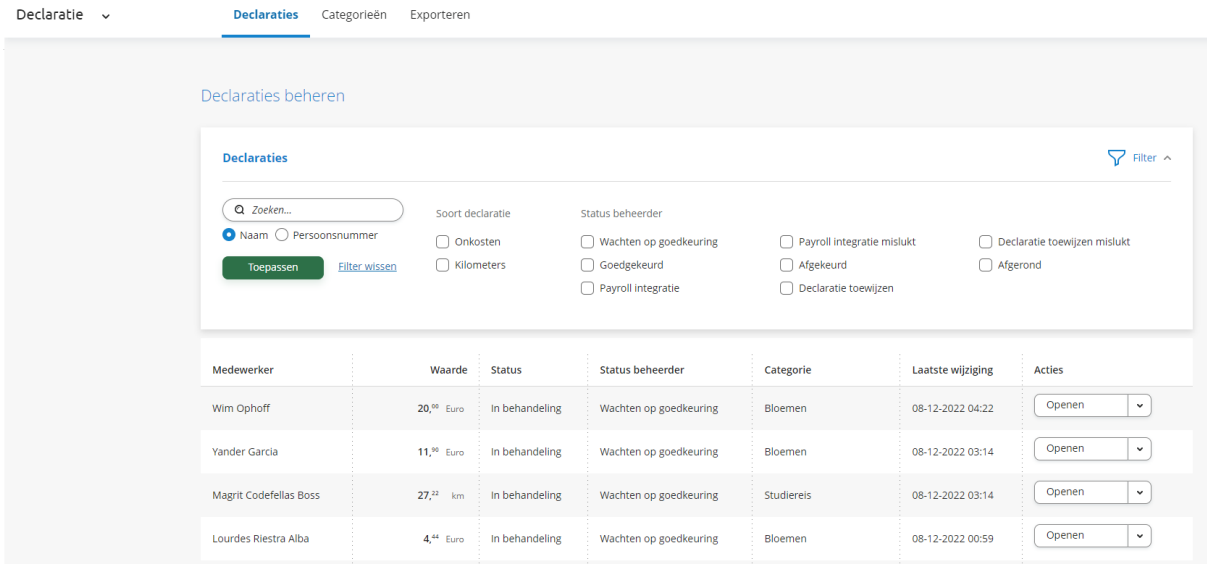

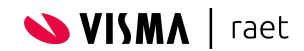

#### Afhankelijk van de status van de declaratie toon de knop in de kolom *Acties*, naast *Openen* en *Verwijderen*, nog meer acties. Deze staan hieronder per status beschreven.

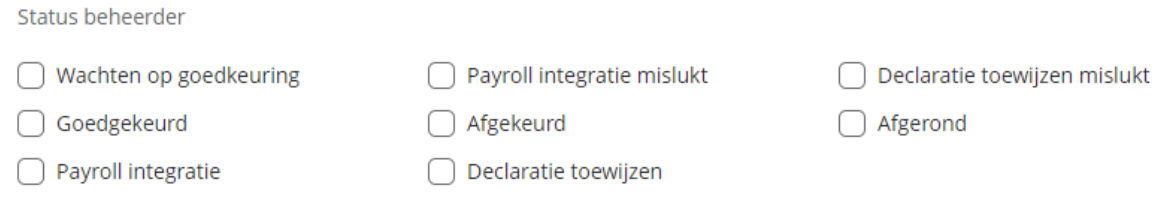

#### Wachten op goedkeuring

De declaratie is toegewezen aan 1 of meerdere personen in de rol die de controle moet uitvoeren (bijvoorbeeld een persoon met de rol MGR) en de module wacht tot de controle is uitgevoerd.

De knop *Opnieuw proberen* zorgt ervoor dat de module opnieuw de personen opvraagt uit de organisatiestructuur.

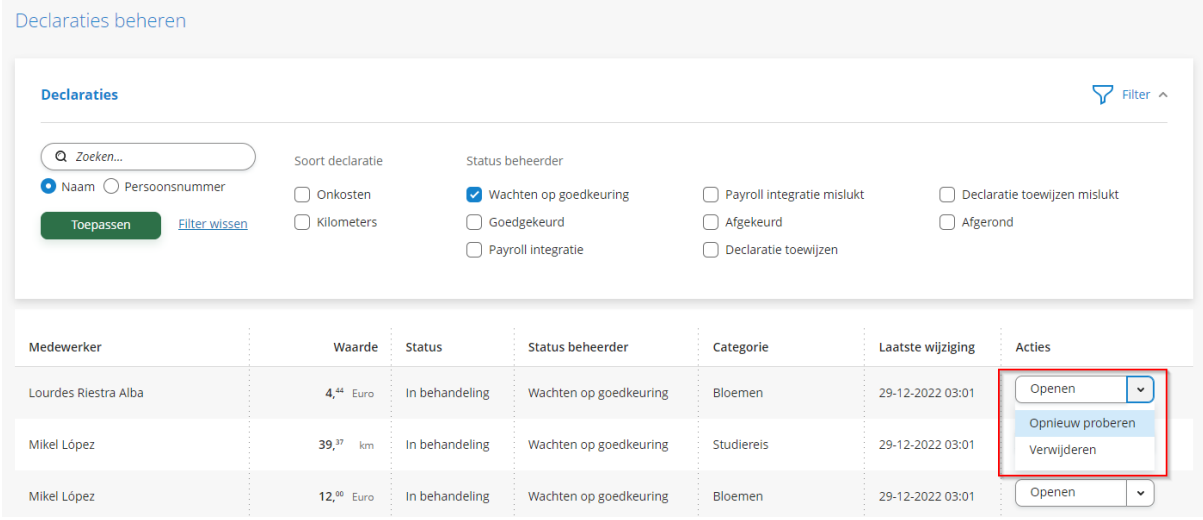

In deze status kun je als beheerder ook goed- of afkeuren.

#### Payroll integratie mislukt

De declaratie is verstuurd naar Payroll Gemal, maar niet geaccepteerd. Controleer in dit geval de inrichting van de betreffende categorie.

De knop *Opnieuw proberen* zorgt ervoor dat de module de declaratie opnieuw verstuurd naar Payroll Gemal.

 Tijdens het (opnieuw) indienen van een declaratie wordt de Gemal invoercode vastgelegd bij de declaratie. Indien deze onjuist is, en je hebt de Gemal invoercode gecorrigeerd bij de inrichting, keur je de declaratie af. Bij het opnieuw indienen zal de nieuwe invoercode worden gebruikt. De declaratie verwijderen kan uiteraard ook.

#### Declaratie toewijzen mislukt

In dit geval is er geen persoon gevonden in de rol die is opgegeven voor de controle. Controleer de organisatiestructuur in HR Core Beaufort.

De knop *Opnieuw proberen* zorgt ervoor dat de module opnieuw de personen opvraagt uit de organisatiestructuur.

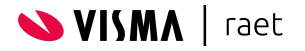

#### Goedgekeurd

De declaratie is goedgekeurd en zal automatisch worden verstuurd naar Payroll Gemal. Dit is een tijdelijke status.

#### Afgekeurd

De declaratie is afgekeurd en retour gestuurd naar de indiener om gecorrigeerd te worden opnieuw te worden ingediend. De indiener kan de declaratie ook verwijderen.

#### **Afgerond**

De declaratie is goedgekeurd en geaccepteerd door Payroll Gemal. De verwerkingsperiode is nu bekend en wordt getoond aan de medewerker.

#### Payroll integratie

De declaratie wordt naar Payroll Gemal verstuurd. Dit is een tijdelijke status.

#### Declaratie toewijzen

De module zoekt naar 1 of meerdere personen om de controle te doen (bijvoorbeeld een persoon met de rol MGR). Dit is een tijdelijke status

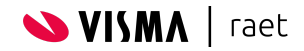

#### **Wijzigingen in de organisatiestructuur**

Nadat er wijzigingen in de organisatiestructuur (HR Core Beaufort) zijn gedaan, worden deze periodiek doorgegeven aan de module *Organizational Data Management (ODM)*. Dit is de plek waar de declaratiemodule opvraagt wie een bepaalde rol heeft over een medewerker. Bijvoorbeeld, *wie is verantwoordelijk in de rol manager (MGR) voor de medewerker Paul binnen organisatorische eenheid Verpleging*.

ODM geeft niet actief wijzigingen door aan andere modules, daardoor kan het voorkomen dat er declaraties zijn toegewezen aan personen op basis van (inmiddels) achterhaalde informatie.

Om dit probleem op te lossen, vraagt de module - voor declaraties die op goedkeuring wachten - na 96 uur opnieuw wie de juiste personen zijn om de controle uit te voeren. Dit kun je terug zien in het overzicht declaraties door een reeks declaraties die op hetzelfde moment zijn gewijzigd.

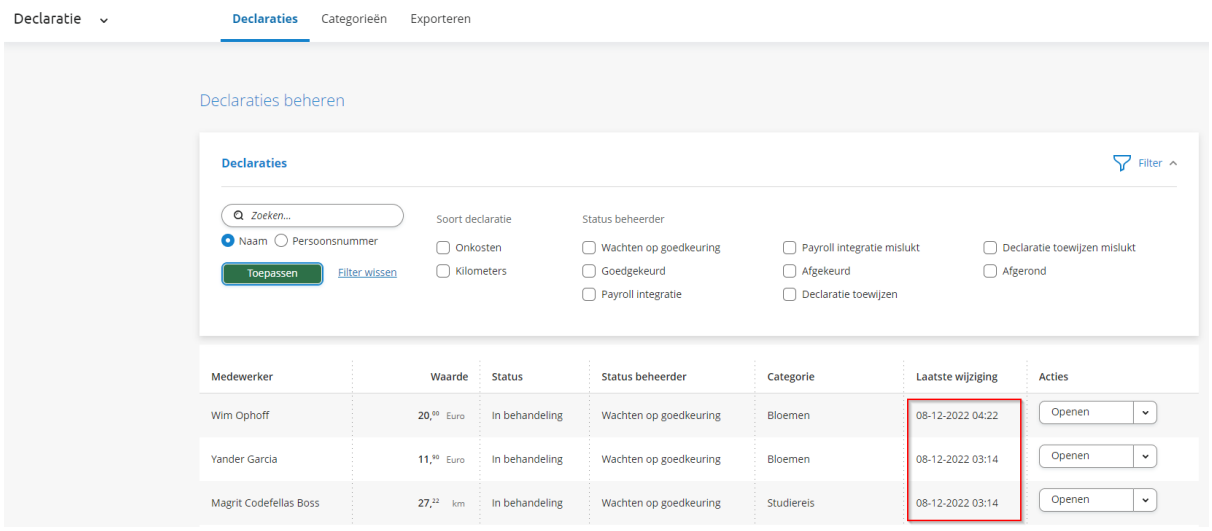

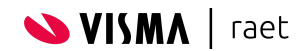

### <span id="page-27-0"></span>**5.2 Exporteren**

Om analyses mogelijk te maken is er de mogelijkheid om declaraties te exporteren in CSV formaat. Het bestand kan eenvoudig worden geïmporteerd in standaard applicaties zoals MS Excel, Google Sheets, e.d. of gebruikt worden om een andere systeem te voeden (bijvoorbeeld een Datawarehouse).

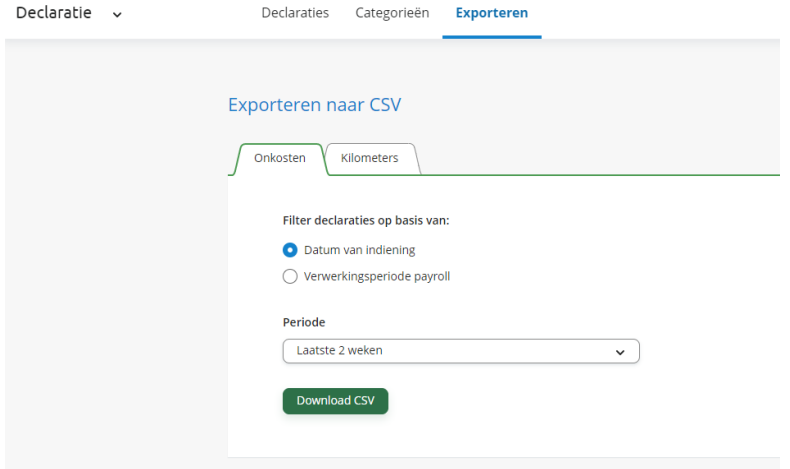

Om het controleren van een salarisproductie makkelijk te maken kun je gebruik maken van het filter op de verwerkingsperiode payroll*.*

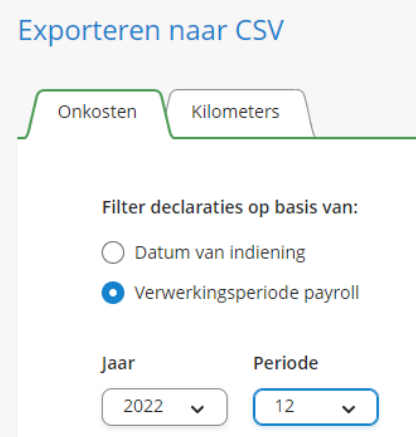

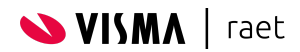

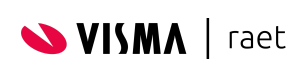

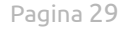